Versiunea 1 Septembrie 2023-2024

# Smartschool pentru părinți

S

www.smartschool.be

SMART SCHOOL

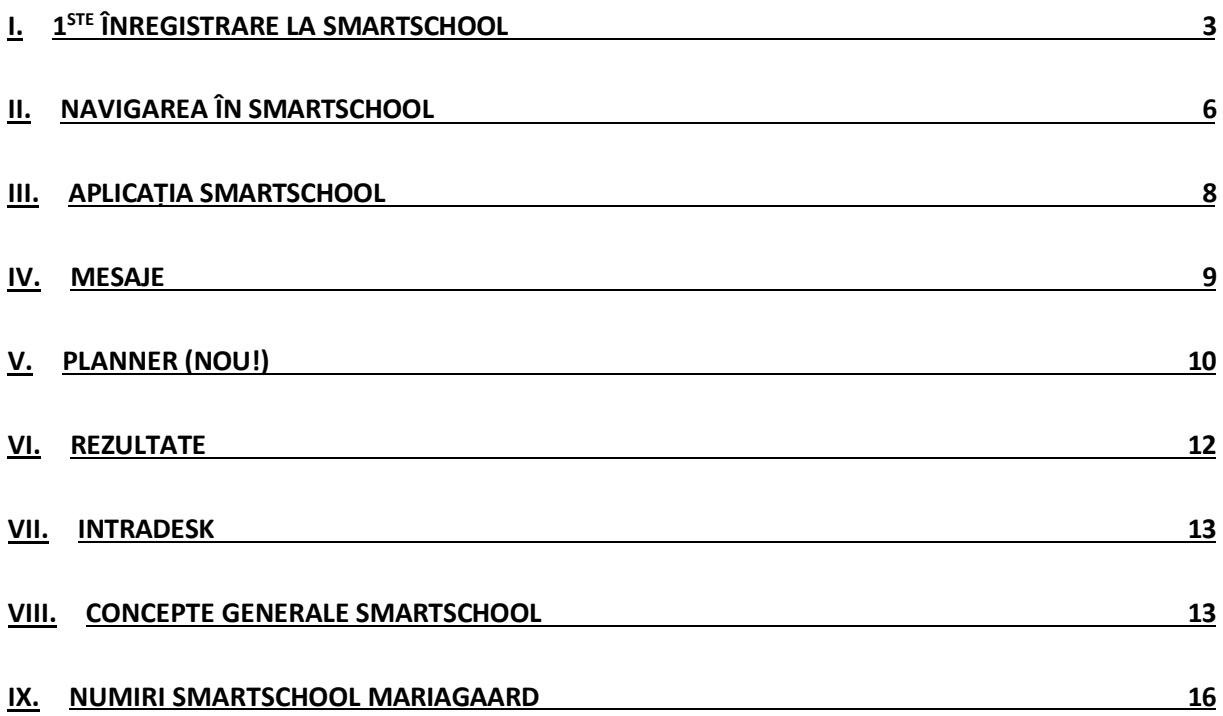

## <span id="page-2-0"></span>**I. Prima înregistrare pe Smartschool**

### **1. Vizitați [https://mariagaard.smartschool.be](https://mariagaard.smartschool.be/)**

**ATENȚIE, există și o școală cu adresa mariagaarde.smartschool.be. Vă rugăm să verificați dacă vedeți logo-ul nostru Mariaagaard.**

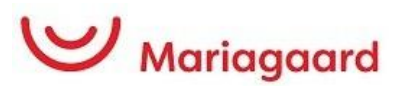

**2. Prima dată când vă conectați, trebuie să solicitați o parolă. Pentru a face acest lucru, faceți clic pe "Am uitat parola".**

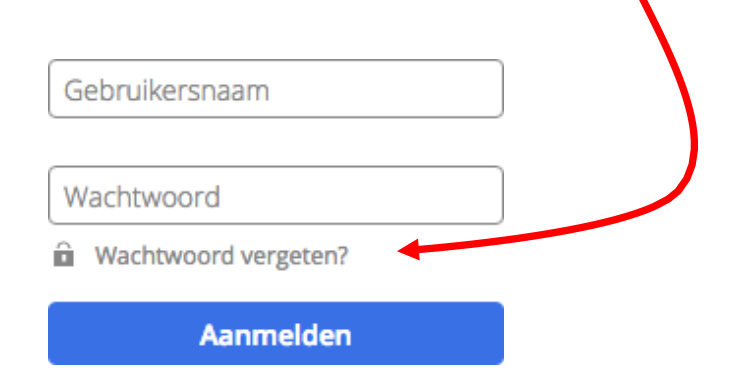

### **3. Completați următoarele detalii:**

Numele de utilizator este adresa de e-mail a fiului sau fiicei dumneavoastră. Acesta este structurat după cum urmează:

#### **[Voornaam.naam@mariagaard.be](mailto:Voornaam.naam@mariagaard.be)**

În câmpul "Adresa de e-mail", i n t r o d u c e ț i acum adresa dvs**. de email privată** (cea pe care ați introdus-o la înregistrare).

Apoi faceți clic pe "request password".

#### **Wachtwoord vergeten?**

Vul je gebruikersnaam en e-mailadres in om een nieuw wachtwoord aan te vragen.

Gebruikersnaam

E-mailadres

**Wachtwoord aanvragen** 

Veți primi apoi un e-mail cu posibilitatea de a seta o parolă: (dacă nu primiți acest e-mail, contactați departamentul TIC la adresa ict@mariagaard.be).

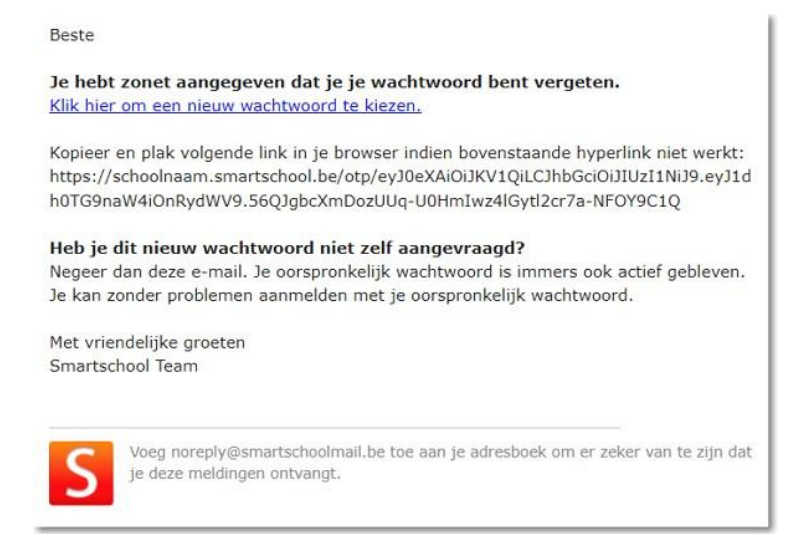

### **4. Acordul de utilizare:**

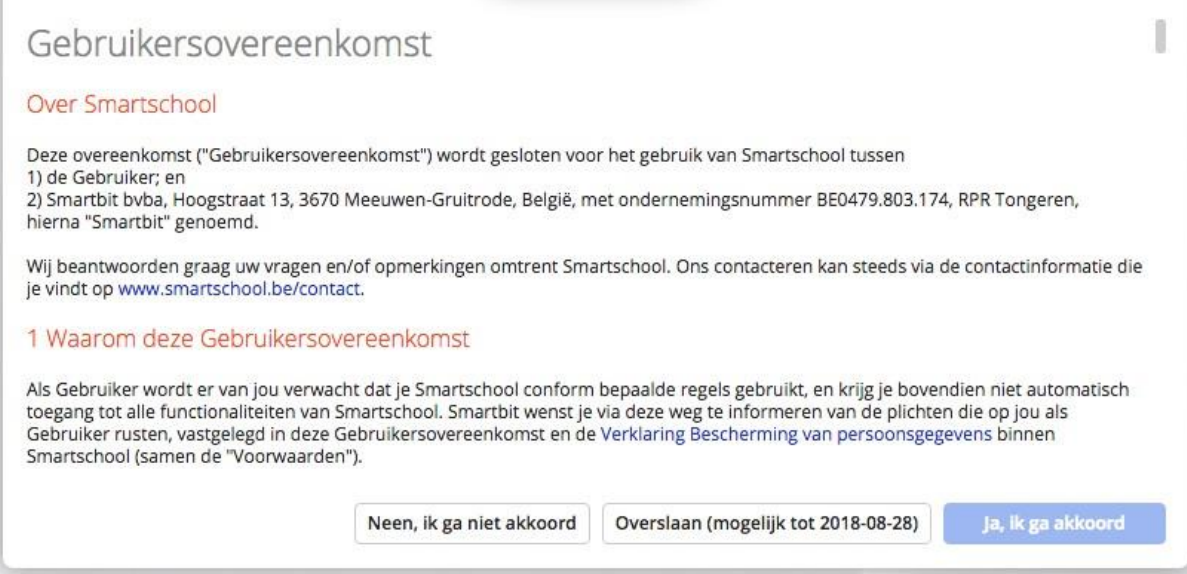

În primul rând, derulați până jos. Acum se aprinde butonul "Da, sunt de acord". Faceți clic pe el pentru a confirma.

Faceți clic pe link și apoi introduceți o parolă:

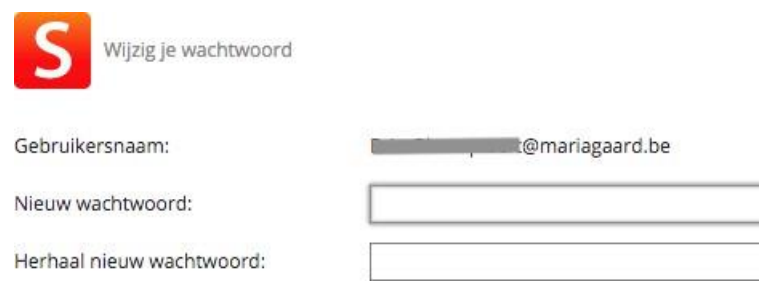

Introduceți o parolă care să îndeplinească următoarele cerințe (o literă majusculă, o literă minusculă, un număr și un caracter special).

Această parolă este, de asemenea, parola pe care trebuie să o utilizați pentru a vă conecta la aplicația Smartschool. (a se vedea mai jos)

#### **5. Conectarea la Smartschool**

De acum înainte, vă rugăm să vă înregistrați cu următoarele detalii:

Navigați la mariagaard.smartschool.be

#### **Nume de utilizator: adresa de e-mail a fiului sau fiicei**

#### **Parola: parola pe care tocmai ați configurat-o.**

Smartschool face distincția între diferitele co-conturi pe baza acestei parole.

Așadar, asigurați-vă că nu vă conectați cu parola fiului sau fiicei dumneavoastră! La urma urmei, părinții au alte opțiuni în mediul Smartschool decât elevii.

## <span id="page-5-0"></span>**II. Navigarea în Smartschool**

Din ecranul de pornire al Smartschool, puteți face clic în diferite m o d u r i pentru a accesa diferitele secțiuni.

### **A. Bara de meniu**

În partea de sus a ecranului principal se află bara de meniu:

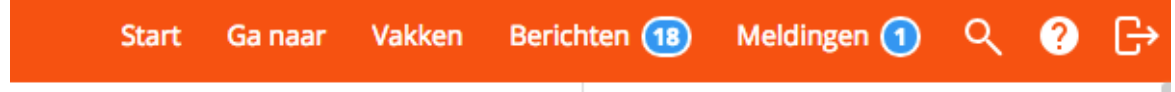

O scurtă prezentare generală a funcțiilor din acest meniu:

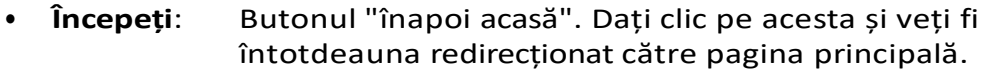

- **Mergeți la**: Un meniu derulant cu link-uri către toate părțile Smartschool.
- **Subiecte**: Un link direct către cursurile de materii.
- **Mesaje**: Platforma de comunicare internă. În cadrul acestei secțiuni, mesajele pot fi primite și trimise tuturor celor care au un cont Smartschool (personal, elevi și părinți).
- **Notificări**: Notificările sunt trimise atunci când se fac modificări în sistem. Iată cum Smartschool vă aduce la curent cu toate noutățile.
- **Căutare**: Doriți să căutați un fișier sau un mesaj fără multe clicuri? Introduceți rapid un termen de căutare aici.
- **Manual**: Un wiki foarte complet și actualizat. Totul este descris sau explicat aici pas cu pas în scurte videoclipuri.

## **B. Meniul "Du-te la**

Cu ajutorul meniului "du-te la", puteți naviga cu ușurință către orice în Smartschool. Multe dintre aceste linkuri sunt discutate mai departe în manual. Iată o prezentare generală:

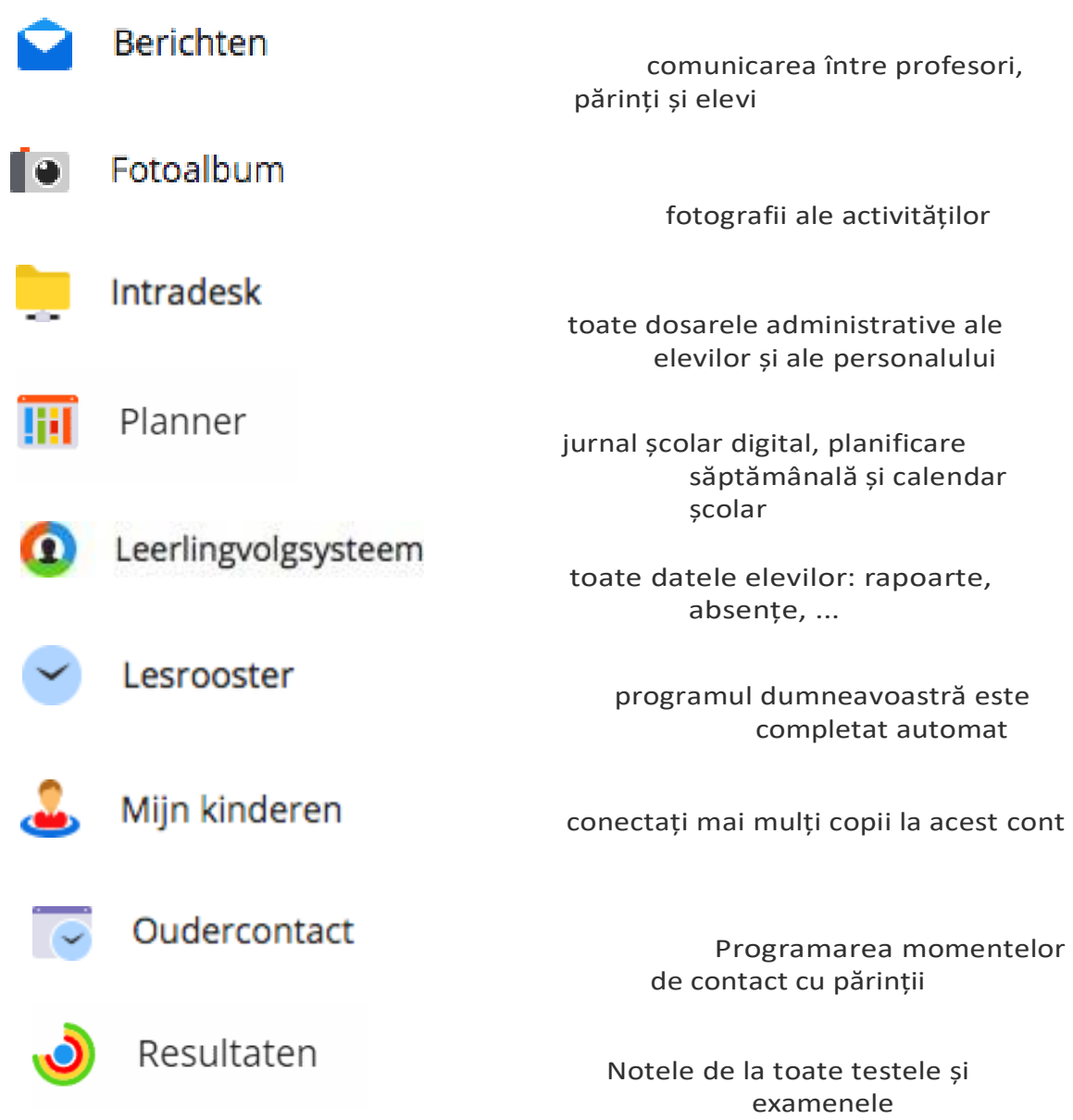

## <span id="page-7-0"></span>**III. SmartschoolApp**

Aplicația Smartschool vă ajută să vă implicați în activitatea școlară chiar și atunci când sunteți în mișcare. Optimizată atât pentru telefoane, cât și pentru tablete, aplicația oferă o mare valoare adăugată. Datorită notificărilor push, sunteți mereu la curent cu noile mesaje. Aplicația Smartschool App este disponibilă pentru iOS (iPhone, iPad, iPod Touch) și smartphone-uri/tablete Android.

Puteți descărca această aplicație de pe următoarea pagină:

#### **<http://www.smartschool.be/apps/app/>**

### **Adăugați un cont**

Atunci când deschideți aplicația Smartschool App pentru prima dată, trebuie să completați 3 elemente:

- Platforma
- Nume utilizator
- Parola

Platforma școlii dvs. poate fi găsită în bara de adrese a browserului atunci când navigați pe Smartschool. În cazul nostru mariagaard.smartschool.be. Tot ceea ce trebuie să faceți este să tastați puțin înainte de "smartschool.be". Nu este nevoie să adăugați https sau www.

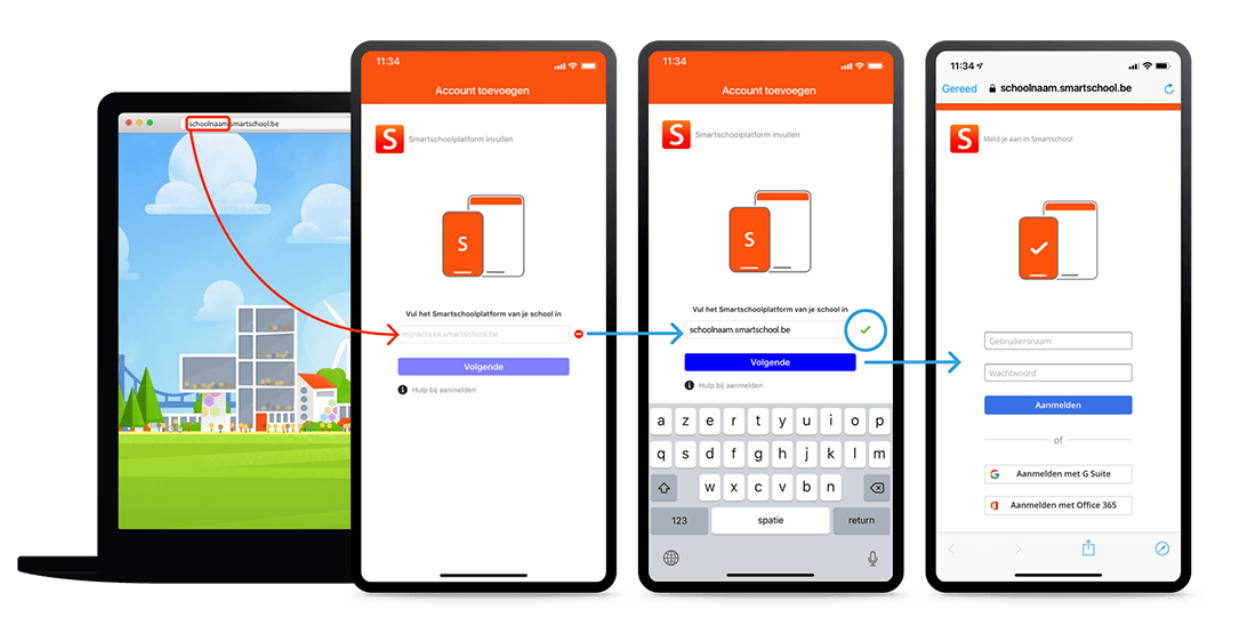

## <span id="page-8-0"></span>**IV. Mesaje**

Smartschool are un sistem de mesagerie extins. Prin intermediul acestui sistem, puteți lua legătura cu orice persoană care este membră a platformei Smartschool.

Puteți să o comparați cu un sistem de poștă electronică internă. Toate funcțiile unui program clasic de poștă electronică, completate de funcții practice de

funcții adaptate cadrelor didactice și personalului administrativ. Enumerăm pe scurt posibilitățile:

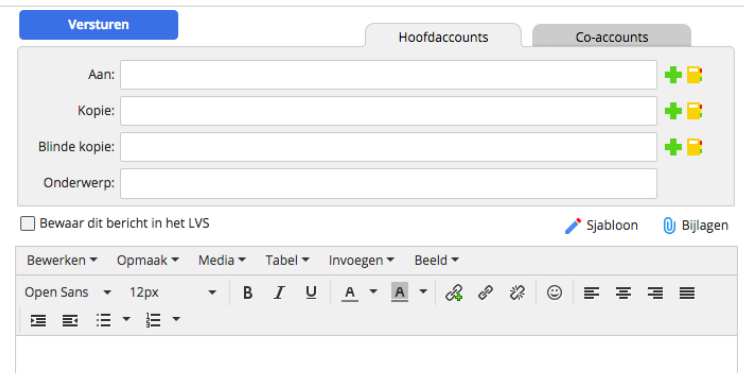

## **A. Beneficiari în funcție de selecție**

- Faceți clic pe semnul verde plus.
- Selectați persoanele dorite prin intermediul structurii utilizatorului.
- Faceți clic pe discheta albastră pentru a salva această selecție.

Anumite grupuri sau clase sunt urmate de un semn de interdicție. Acestea nu pot fi selectate.

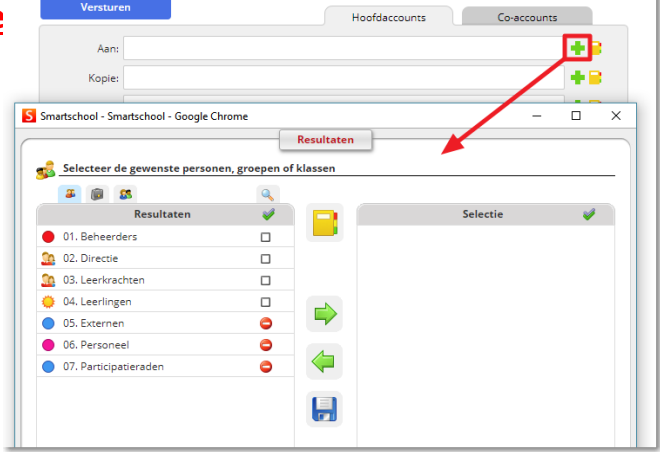

### **B. Beneficiari după nume**

- Introduceți (o parte din) numele elevului sau al grupului/clasei.
- Începând de la două caractere, se afișează o listă de căutare. În această listă de căutare, puteți indica persoanele dorite.

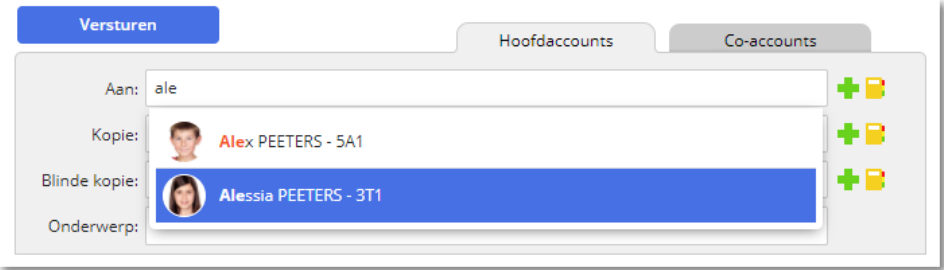

## <span id="page-9-0"></span>**V. Planificator (NOU!)**

Începând cu anul școlar 2023-2024, Mariagaard va folosi Planificatorul din Smartschool atât pentru programarea orelor de curs, programarea temelor și a testelor, cât și pentru planificarea activităților din clasă.

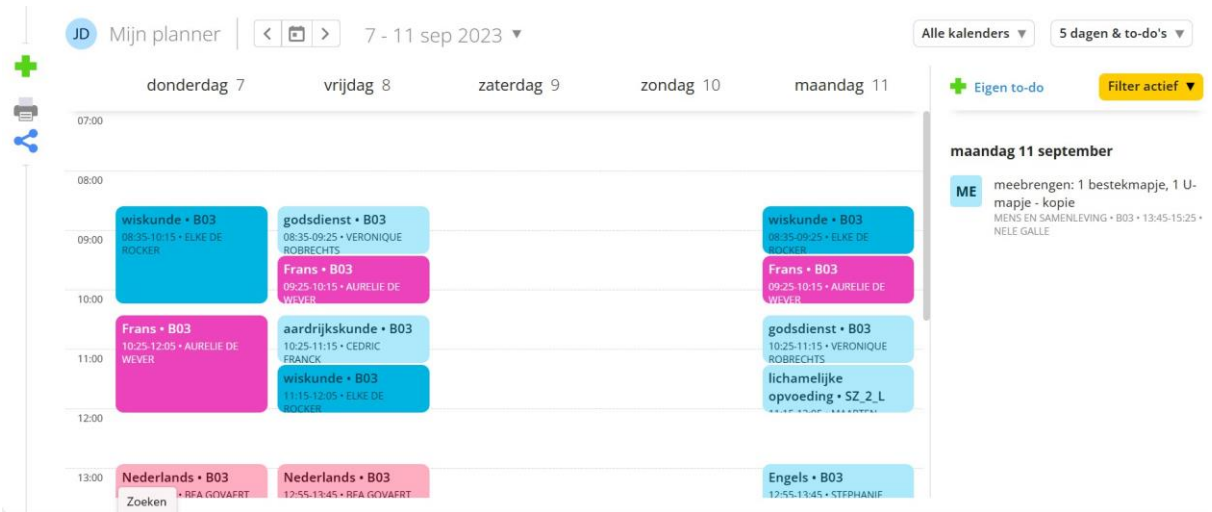

Faceți clic pe o activitate pentru a vedea toate detaliile.

Elevii au opțiunea de a adăuga propriile articole în acest planificator. În plus, ei pot bifa sarcinile și pregătirile pentru teste. În acest fel, ei aduc mai multă structură în activitatea lor școlară.

### **Agenda școlară digitală ca document oficial**

- Elevii își verifică zilnic Smartschool (mesaje și planificatorul). Acest lucru poate fi a c c e s a t și prin intermediul aplicației de pe un smartphone.
- Toate sarcinile, testele și alte sarcini sunt completate de către profesor în jurnalul școlar digital în avans sau în timpul orelor de curs. În Smartschool nu intră teste și sarcini care nu au fost anunțate în clasă. Nici testele, sarcinile sau temele nu sunt anunțate prin mesaje. Există un "calendar special de sarcini și teste" care poate fi consultat. Este foarte util dacă îl puteți accesa întotdeauna printr-un singur clic. Nu trebuie să ezitați niciodată, este întotdeauna actualizat!
- În cazul în care o temă a fost completată incorect sau incomplet, acest lucru va fi rectificat și comunicat studenților cât mai curând posibil. Această comunicare se face înainte de ora 17.00, dacă tema trebuie să fie predată până la următorul

este destinată zilei de școală. Tot ceea ce se comunică prin Smartschool după ora 17:00 vineri nu trebuie să fie citit în weekend, nici de elevi, nici de profesori.

## **Agenda școlară pe hârtie ca instrument de planificare**

- În clasa întâi, jurnalul școlar pe hârtie servește și ca mijloc de comunicare cu părinții.
- Toate temele sunt date de către profesor în timpul orelor de curs. Se stabilește clar când trebuie să se predea tema și prin ce canal (online sau nu).

## **VI. Rezultate**

<span id="page-11-0"></span>Atunci când deschideți modulul Rezultate ca elev sau părinte, veți obține automat o listă care conține toate rezultatele. Aici veți găsi atât evaluările tradiționale (cu

note)cât și evaluări de proiect unde au fost evaluate obiectivele. În mod implicit, toate rezultatele

toatesubiecte pentru . curent anul școlar curent. Via site-ul

opțiunile de filtrare, aveți posibilitatea de a vizualiza rezultatele pentru, de exemplu, un anumit subiect sau o anumită perioadă.

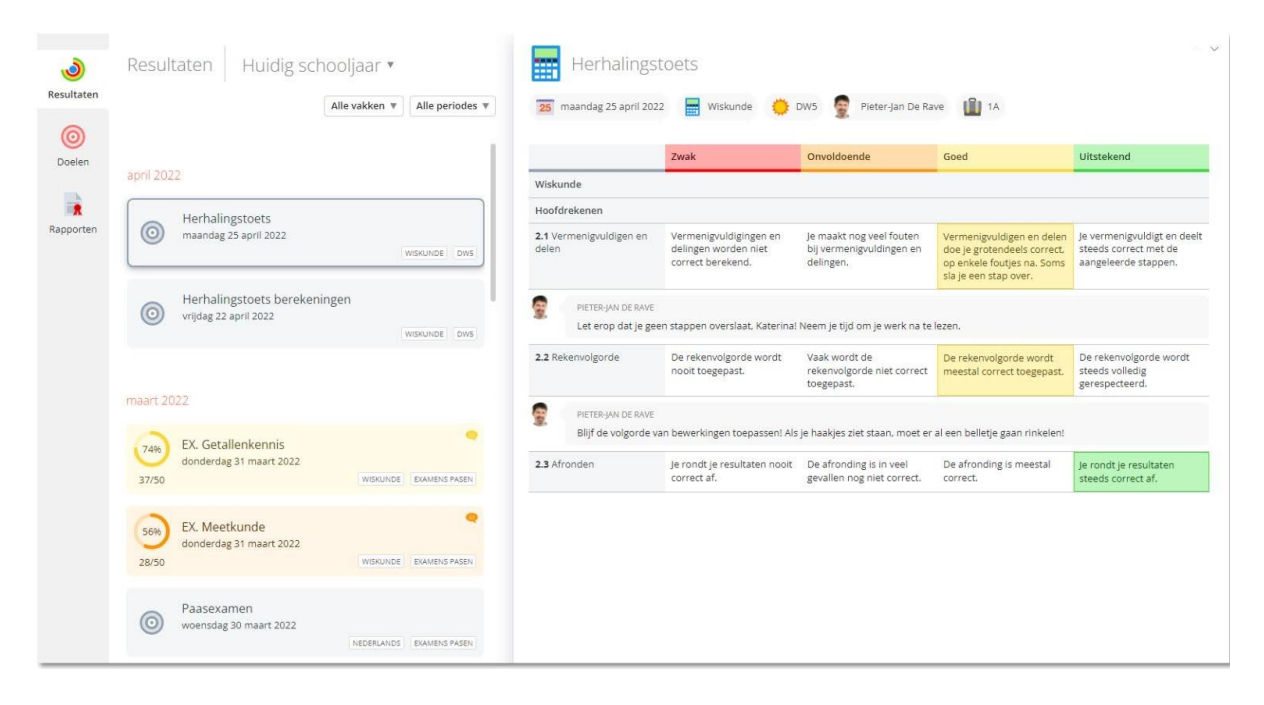

## <span id="page-12-0"></span>**VII.Intradesk**

Intradesk este un modul separat pentru partajarea fișierelor la nivel de ș c oa lă . Acesta oferă capacități puternice: scrisori, manuale, documente, ... pot fi schimbate între conducere, profesori și elevi.

## <span id="page-12-1"></span>**VIII. Termeni generali Smartschool**

## **A. Notificări**

### **1. Ce sunt "notificările"?**

Prin intermediul "Notificărilor" rămâneți mereu informat cu privire la elementele noi din Smartschool. Ați primit un mesaj nou?

A fost adăugată o nouă evaluare în carnetul de puncte din Rezultate? A fost trimis un nou fișier în zona de încărcare?

Smartschool te anunță!

Puteți fi notificat cu privire la elementele noi din [Smartschool](https://mariagaard.smartschool.be/index.php?module=Manual&file=manual&layout=2&id=handleiding%3Aprofiel%3Aberichtgeving&meldingen_via_de_smartschool_app) în trei moduri: [notificări](https://mariagaard.smartschool.be/index.php?module=Manual&file=manual&layout=2&id=handleiding%3Aprofiel%3Aberichtgeving&meldingen_in_de_browser) [în browser,](https://mariagaard.smartschool.be/index.php?module=Manual&file=manual&layout=2&id=handleiding%3Aprofiel%3Aberichtgeving&meldingen_in_de_browser) [notificări prin intermediul aplicației Smartschool](https://mariagaard.smartschool.be/index.php?module=Manual&file=manual&layout=2&id=handleiding%3Aprofiel%3Aberichtgeving&meldingen_via_de_smartschool_app) și prin [e](https://mariagaard.smartschool.be/index.php?module=Manual&file=manual&layout=2&id=handleiding%3Aprofiel%3Aberichtgeving&e-mail)[mail.](https://mariagaard.smartschool.be/index.php?module=Manual&file=manual&layout=2&id=handleiding%3Aprofiel%3Aberichtgeving&e-mail)

### **2. Notificări în browser**

Atunci când un nou articol este disponibil, Smartschool va afișa o notificare. Toate notificările sunt colectate într-o listă. Puteți deschide această listă făcând clic pe butonul "Notificări" din dreapta sus a barei de navigare. Dacă primiți una sau mai multe notificări noi, apare un cerc albastru care arată numărul de notificări noi.

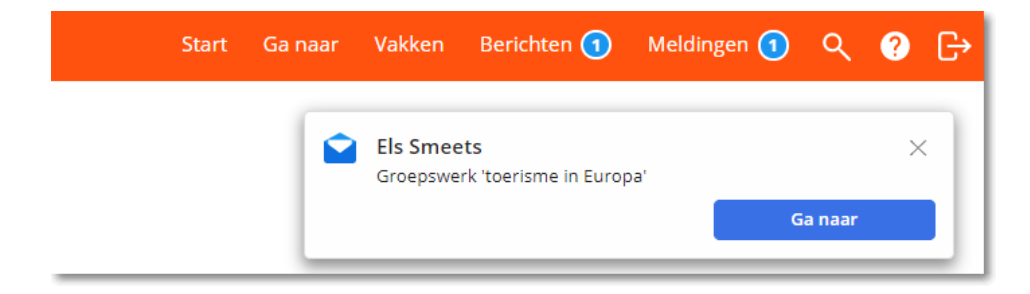

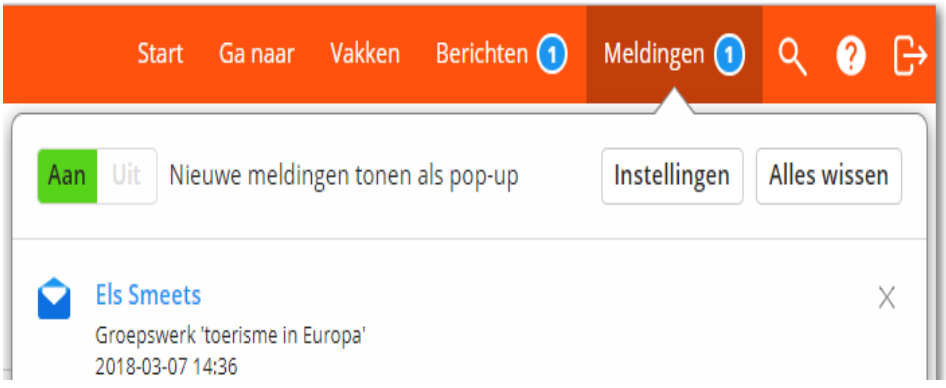

Noutățile sunt păstrate în această listă timp de 10 zile. După aceea, acestea sunt eliminate automat din această listă. Desigur, puteți goli singur această listă prin "Ștergeți tot".

### **3. Notificări prin intermediul aplicației Smartschool App**

Atunci când un nou articol este disponibil, Smartschool va afișa o notificare pe dispozitivul dvs. mobil dacă aveți instalată aplicația Smartschool App.

#### **4. Email**

Când un nou articol este disponibil, Smartschool va trimite un e-mail la adresa dumneavoastră de e-mail. Atunci când trimiteți prin e-mail un element nou (de la

modulul Mesaje), școala poate alege să afișeze întregul conținut sau doar expeditorul cu subiectul, dacă este necesar.

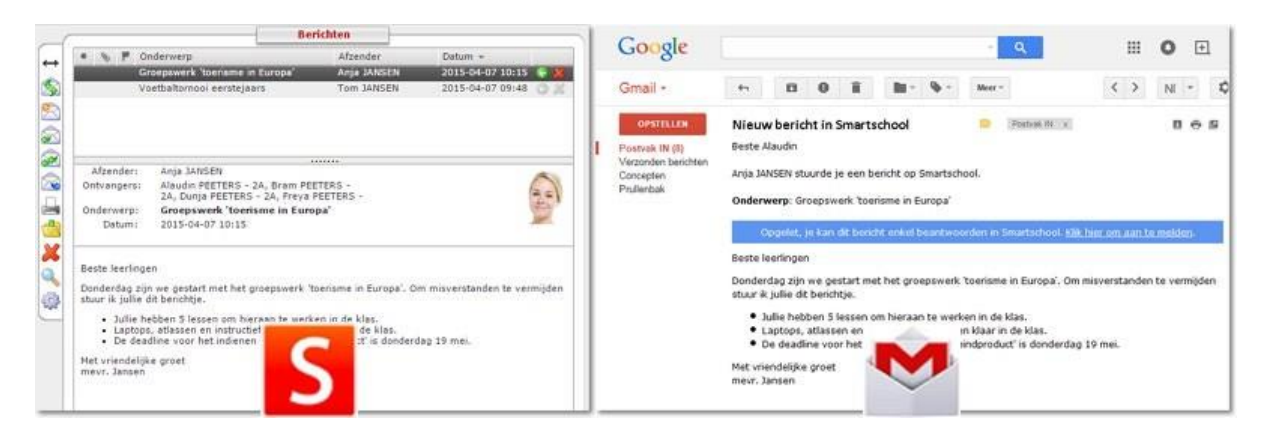

### **5. Cum se configurează "Notificări"?**

În partea din stânga sus a ecranului se află numele dvs. Faceți clic pe acesta și apoi alegeți **"Notification" (Notificare).** Aici puteți seta elementele despre care doriți să fiți notificat și modul în care Smartschool are voie să le raporteze.

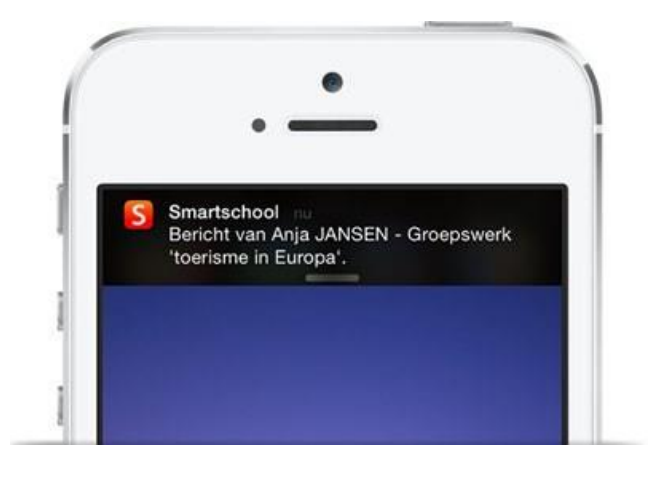

Pentru fiecare modul, indicați dacă doriți să primiți o notificare. În acest caz, indicați imediat modul în care doriți această notificare.

Pictograma este colorată? Atunci notificarea este activată. Este albă? Atunci notificarea este dezactivată. Unele opțiuni nu pot fi selectate.

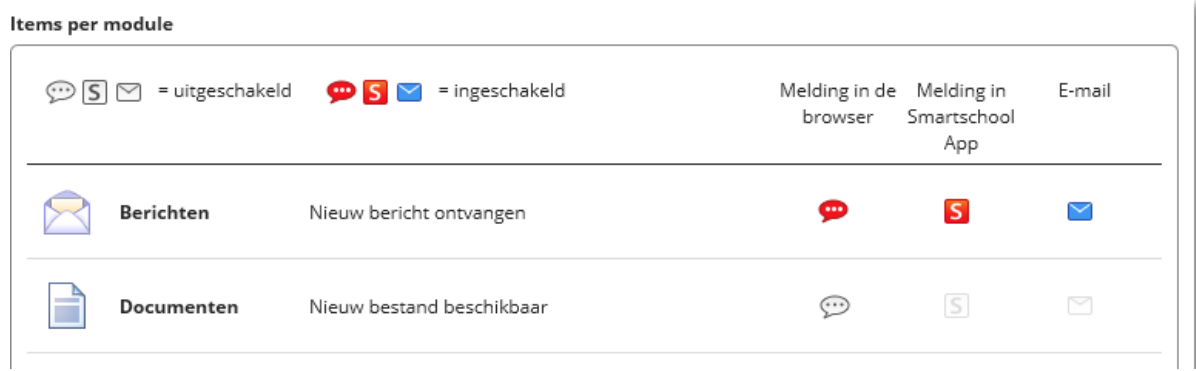

#### Algemene instellingen

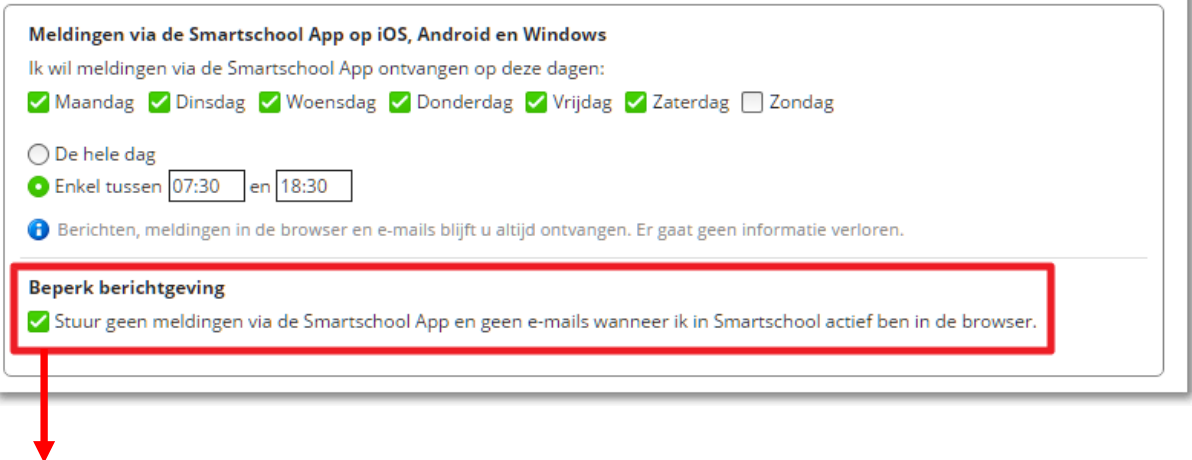

Când bifați această opțiune, Smartschool nu va trimite notificări prin intermediul aplicației Smartschool App și/sau e-mailuri cu privire la articolele noi, atâta timp cât sunteți conectat la Smartschool. După ce v-ați deconectat, notificările vor fi trimise în continuare prin intermediul aplicației Smartschool App și/sau e-mailuri.

## <span id="page-15-0"></span>**IX. Numiri Smartschool Mariagaard**

- 1. Smartschool este o platformă digitală de învățare care oferă acces prin intermediul internetului la un mediu de învățare în care puteți face schimb de informații, fișiere, etc. cu profesorii. De asemenea, oferă oportunitatea perfectă pentru consilierea individuală a elevilor cu deficiențe în anumite componente ale cursului. De asemenea, pe smartschool puteți găsi toate evaluările și rapoartele de curs.
- 2. Reglementările actuale privind TIC se aplică și în cazul utilizării Smartschool.
- 3. În prima săptămână din septembrie, fiecare elev Mariagaard va primi un nume de utilizator și o parolă (care nu pot fi schimbate) pentru a utiliza Smartschool. Atunci când vă conectați pentru prima dată la Smartschool, trebuie să semnați digital acordul de utilizare, precum și să vă schimbați parola. De asemenea, introduceți adresa dvs. de e-mail în cazul în care vă pierdeți parola, aceasta sub butonul "profil". Orice detalii personale pe care doriți să le împărtășiți cu alți utilizatori Smartschool pot fi introduse aici.
- 4. Părinții au acces direct la Smartschool prin intermediul unui co-account. Adică, au același nume de utilizator și aceleași drepturi de citire și utilizare ca și elevul. Aceștia văd aceleași lucruri ca și e l e v u l, cu exceptia modulelor "Documentele mele" și "Mesaje". Acestea sunt private pentru părinți și elevi. Din acest motiv, părinții și elevii au parole separate. Părinții sunt informați în acest sens la începutul anului școlar printr-o scrisoare. Co-conturi suplimentare pentru părinții vitregi, bunici sau părinți adoptivi pot fi întotdeauna solicitate gratuit la [info@mariagaard.be.](mailto:info@mariagaard.be)
- 5. Fiecare elev/părinte este responsabil pentru propria parolă, pe care o poate schimba în orice moment în secțiunea "Profil". Cei care își uită parola solicită o nouă parolă prin intermediul ecranului de pornire Smartschool. Alegeți o parolă bună și fiți atenți cu ea! Aceasta trebuie să rămână strict personală și să asigure o comunicare corectă și fiabilă între dumneavoastră.
- 6. Pentru a preveni utilizarea abuzivă, sunteți responsabil pentru păstrarea confidențialității datelor dumneavoastră personale. Dacă observați că parola dvs. este cunoscută sau utilizată de alte persoane, schimbați-o imediat și raportați acest lucru administratorului smartschool. Este interzis să furați sau să folosiți în mod abuziv parolele: acest lucru este echivalent din punct de vedere legal cu furtul și poate fi u r m ă r i t p e n a l . Hacking-ul, precum și hărțuirea prin intermediul smartschool sunt absolut inadmisibile. Abuzurile vor duce la eliminarea imediată de pe platforma electronică de învățare și, eventual, și la măsuri de ordine sau disciplinare.
- 7. Prin conectarea la Smartschool, acceptați automat termenii de utilizare. Toate informațiile de pe Smartschool sunt accesibile numai prin intermediul platformei de învățare, adică numai utilizatorii cu o parolă validă pot a c c e s a aceste informații.
- 8. Vi se va pune la dispoziție un spațiu de stocare pentru a vă păstra propriile documente în cadrul Smartschool. Nu uitați să ștergeți acest modul din când în când pentru a păstra o imagine de ansamblu. Cei care ocupă un volum de date prea mare vor fi contactați de noi. Este de la sine înțeles că nu trebuie să folosiți această parte a Smartschool pentru a face schimb de fișiere ilegale cu drepturi de autor sau de fișiere care nu au legătură directă cu scopurile școlare, de exemplu, fișiere muzicale sau de film.
- 9. Pentru participarea la forumuri și la alte comunicări în Smartschool, veți respecta regulile generale de "netiquette": respectarea opiniilor celorlalți, folosirea unui limbaj decent și corect și respectarea subiectului de discuție (tematica

presupunând că rămânem la subiect). Aceste reguli se aplică și la trimiterea de mes a je în secțiunea Mesaje. Categoric, nu trimiteți mesaje personale către grupuri mari de utilizatori ("spamming") și limitați conținutul la scopuri școlare și tematice.

Vă rugăm să rețineți că nu puteți posta niciodată în mod anonim sau cu un pseudonim pe forum sau prin intermediul sistemului de mesagerie. Smartschool însuși vă menționează numele și prenumele la fiecare mesaj. Așadar, gândiți-vă bine înainte de a trimite sau încărca ceva.

- 10. În cazul în care nu respectați regulile de mai sus, veți primi un mesaj prin care veți fi informat că contul dvs. a fost dezactivat și că nu mai este posibilă autentificarea. În acest caz, va trebui să luați singur inițiativa de a redobândi accesul la Smartschool prin intermediul conducerii.
- 11. Noii elevi vor beneficia de un scurt training Smartschool în cursul lunii septembrie. Manualul pe care îl vor primi conține toate informațiile necesare pentru a începe fără probleme.
- 12. Ne așteptăm să vă conectați zilnic la Smartschool și, astfel, să vă urmăriți în mod constant calendarul școlar digital, evaluările, mesajele, sarcinile legate de materii, ...... Elevii care nu au acces la internet acasă raportează acest lucru mentorului lor sau coordonatorului GOK. În fiecare după-amiază, elevii pot vizita un laborator de calculatoare. Acest lucru le oferă tuturor șansa de a utiliza pe deplin Smartschool.